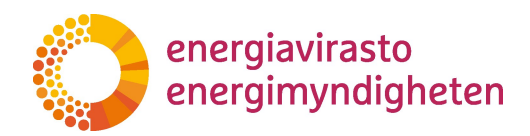

# TESSA-järjestelmässä asioiminen

# KÄYTTÖOHJE TOIMINNANHARJOITTAJILLE SÄH-KÖISTÄMISTUEN SÄHKÖISEEN ASIOINTIJÄRJES-TELMÄÄN

1949/070002/2022

**Energiavirasto** Energimyndigheten

Lintulahdenkuja 2 A FI-00530 Helsinki

Puhelin 029 505 0000 S-posti kirjaamo@energiavirasto.fi Internet www.energiavirasto.fi

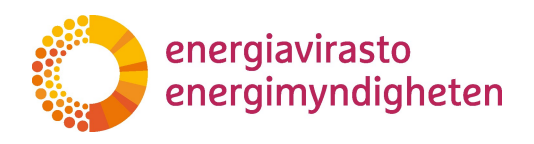

## Sisällys

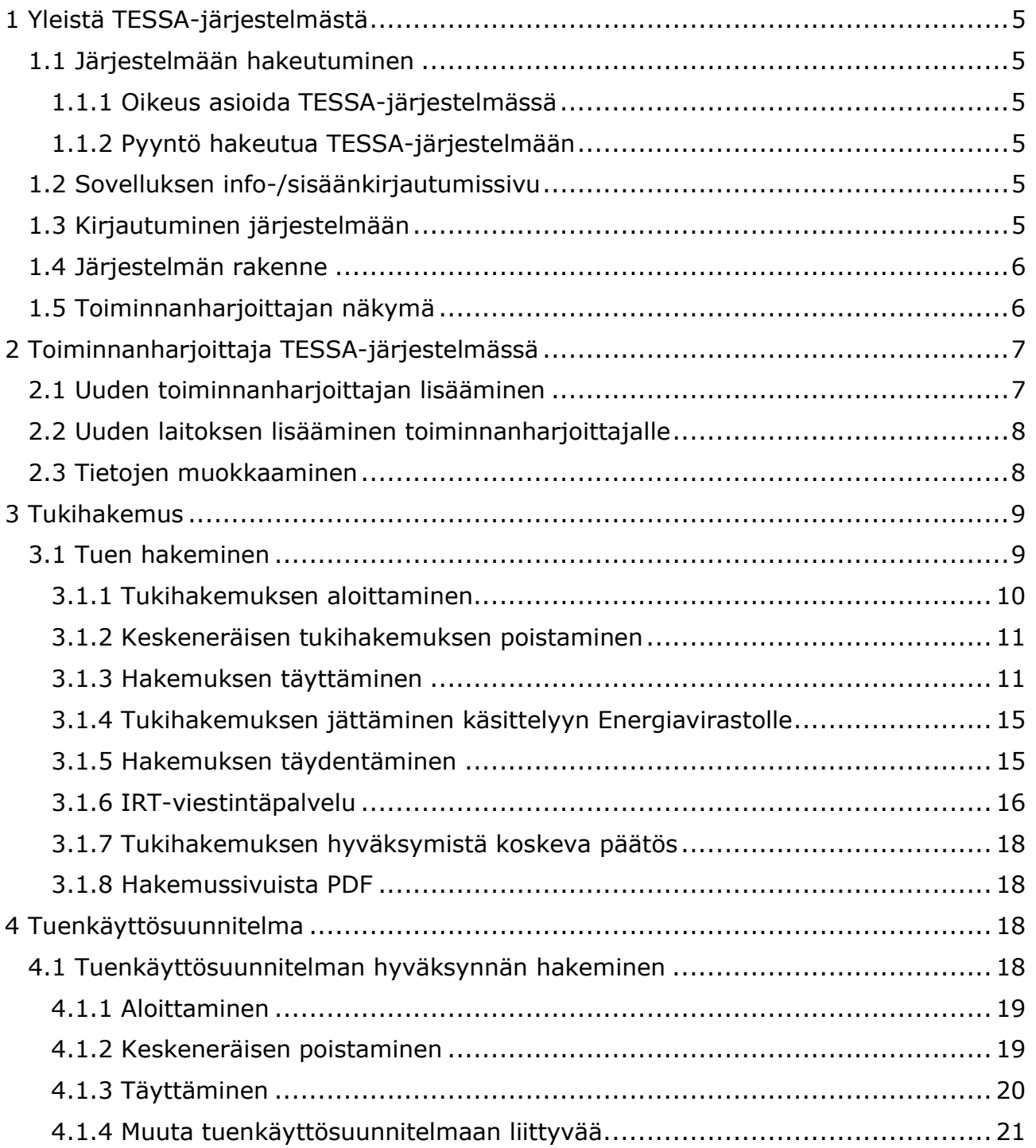

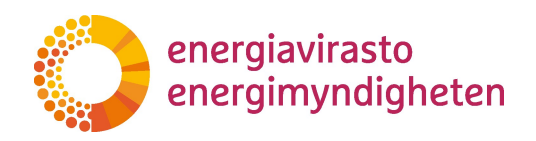

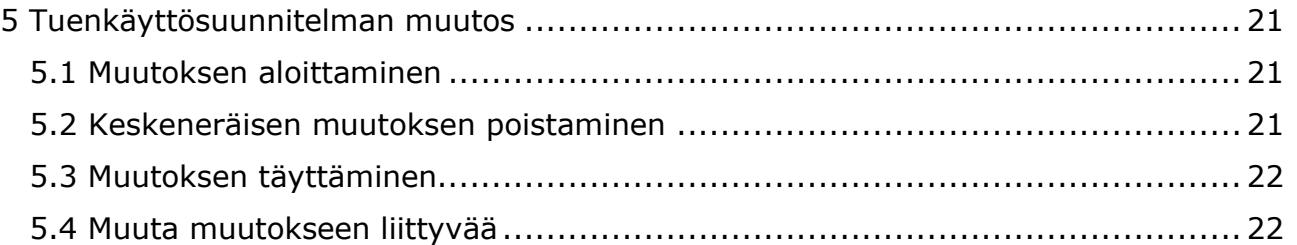

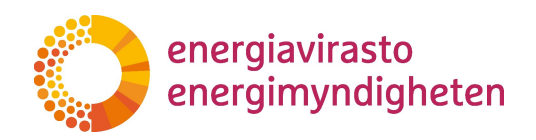

# Versiohistoria

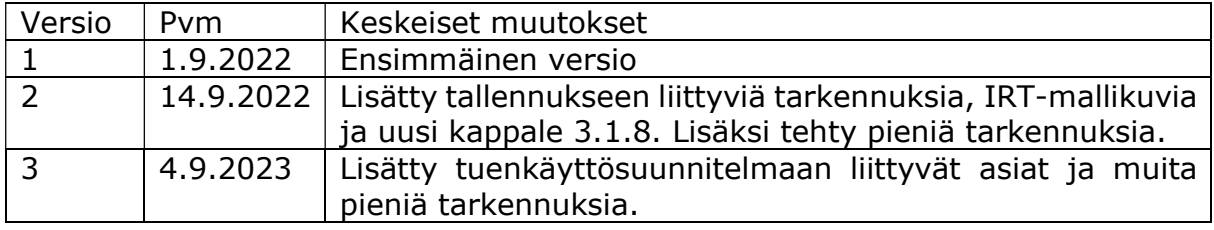

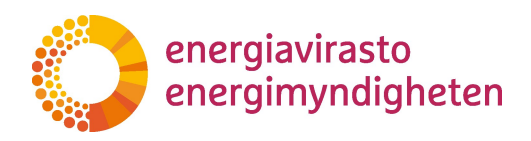

## 1 Yleistä TESSA-järjestelmästä

Energiaintensiivisen teollisuuden sähköistämistuen sähköinen asiointijärjestelmä TESSA on Energiaviraston hallinnoima sovellus. Sovellusta käyttävät Energiaviraston lisäksi sähköistämistukilain mukaiset toiminnanharjoittajat.

TESSA-sovellusta käytetään internet-selaimen avulla.

#### 1.1 Järjestelmään hakeutuminen

#### 1.1.1 Oikeus asioida TESSA-järjestelmässä

Toiminnanharjoittajat valtuuttavat edustajansa Suomi.fi valtuudet-palvelun kautta.

Erillinen ohje käyttäjien valtuuttamisesta Energiaviraston sähköisiin asiointipalveluihin Suomi.fi-valtuutuksella on saatavissa Energiaviraston sivulta:

#### https://energiavirasto.fi/suomi.fi-valtuutus

Toiminnanharjoittajan valtuutetut näkevät kaikki toiminnanharjoittajan asiat TESSAjärjestelmässä.

#### 1.1.2 Pyyntö hakeutua TESSA-järjestelmään

Järjestelmään hakeutuvan toiminnanharjoittajan tulee toimittaa Energiavirastolle asiasta vapaamuotoinen kirjallinen pyyntö. Tarkemmat ohjeet järjestelmään hakeutumisesta on kuvattu ohjeen luvussa 2.1.

#### 1.2 Sovelluksen info-/sisäänkirjautumissivu

Kirjoittamalla selaimen osoitekenttään https://tessa.energiavirasto.fi avautuu sovelluksen info-/sisäänkirjautumissivu.

Sivulle pääsee suoraan myös Energiaviraston kotisivujen www.energiavirasto.fi etusivun alalaidassa olevasta TESSA-linkistä.

#### 1.3 Kirjautuminen järjestelmään

Kun toiminnanharjoittaja on valtuuttanut edustajansa asioimaan TESSA-järjestelmässä Suomi.fi-valtuudet-palvelun avulla ja Energiavirasto on käsitellyt toiminnanharjoittajan sähköpostitse lähettämän pyynnön TESSA-järjestelmään hakeutumisesta, voivat toiminnanharjoittajan valtuuttamat henkilöt kirjautua järjestelmään.

Infosivun ylälaidassa oleva valikkovalinta "Kirjaudu sisään" avaa kirjautumisikkunan.

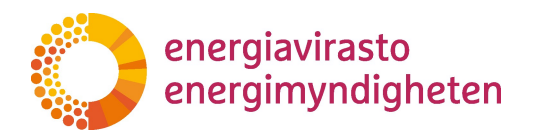

Järjestelmään kirjaudutaan turvallisella vahvan tunnistautumisen menetelmää käyttävällä Suomi.fi-tunnistautumisella. Toiminnanharjoittajan edustajat/valtuuttamat henkilöt voivat kirjautua esimerkiksi pankkitunnuksilla TESSA-järjestelmän suojattuun käyttöliittymään. Pankkitunnuksilla kirjautuessasi paina käyttämäsi pankin kuvaketta ja tunnistaudu henkilökohtaisilla pankkitunnuksilla normaaliin tapaan.

Jos TESSA-järjestelmään syöttää tietoja, niin tulee muistaa käyttää Tallennus-toimintoja riittävän usein. Mahdollisen kirjautumistietojen aikakatkaisun jälkeen järjestelmään pitää kirjautua uudelleen ja mahdolliset tallentamattomat tiedot menetetään.

Suositeltava tapa poistua sovelluksesta on käyttää "Kirjaudu ulos" –valikkovalintaa.

#### 1.4 Järjestelmän rakenne

Järjestelmä on rakennettu välilehdille.

Järjestelmä sisältää ns. e-ohjeita, jotka ovat kysymys-/otsikkokohtaisia. E-ohjeen saa näkyviin painamalla kysymyksen/otsikon perässä olevaa mustataustaista i-merkkiä (katso kuva 1).

# Laitoksen tiedot .

Kuva 1. TESSA-järjestelmän e-ohje

E-ohjeita on lisätty järjestelmässä vain joihinkin kohtiin. Kysymyskohtaiset ohjeet löytyvät kattavasti toiminnanharjoittajille suunnatusta tuenhakijaohjeesta. Linkki tuenhakijaohjeeseen löytyy järjestelmän infosivulta.

Järjestelmä on kaksikielinen (suomi/ruotsi). Kielivalinnan voi vaihtaa oikeasta yläkulmasta (katso kuva 2).

#### 1.5 Toiminnanharjoittajan näkymä

Toiminnanharjoittaja näkee kirjautuessaan sisään TESSA-järjestelmään kolme välilehteä kuvan 2 mukaisesti: Toiminnanharjoittajat, Laitokset ja Hakemukset.

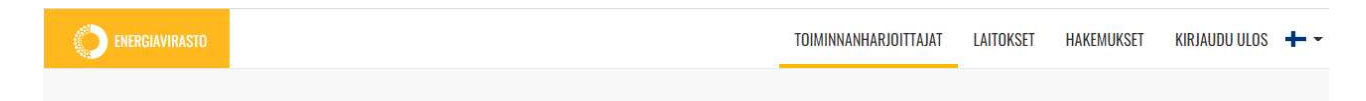

Kuva 2. Sisäänkirjautumisen jälkeen näkyvät välilehdet ja valikot

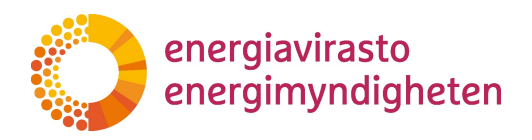

"Toiminnanharjoittajat"-välilehdellä henkilö näkee edustamansa toiminnanharjoittajat järjestelmässä. Toiminnanharjoittajan rivillä olevasta Muokkaa-painikkeesta pääsee tarkastelemaan ja muokkaamaan toiminnanharjoittajan perustietoja ja tuen myöntämisen edellytyksiin ja tuen maksamiseen liittyviä tietoja.

 $\mathbf i$ Tärkeä! Ennen laitosten tai hakemusten tekemistä, muista tarkistaa ja lisätä puuttuvat toiminnanharjoittajan tiedot!

"Laitokset"-välilehden kautta toiminnanharjoittaja voi luoda laitoksia TESSA-järjestelmään, tarkastella jo aikaisemmin luotujen laitoksien tietoja ja myös muokata niitä.

Tietojen muokkaamisesta lisää kappaleessa 2.3.

"Hakemukset"-välilehdellä toiminnanharjoittaja voi aloittaa uusia hakemuksia laitoksilleen ja tarkastella jo aloittamiaan. Hakemukseen pääsee diaarinumerokohtaa painamalla ja hakemusta voi tällöin muokata, jos hakemus ei ole Energiaviraston käsittelyssä tai jo päätetty. Mikäli toiminnanharjoittajalla on useita hakemuksia näkymässä, sarakkeiden suodatus- ja etsintätoiminnot helpottavat hakemusten hakua. "Laatikkosuodattimet" vaativat käyttäjää syöttämään 3 merkin jonon toimiakseen.

"Hakemukset"-välilehden hakemusrivin oikeassa laidassa on "Muokkaa"-painike, joka vie "Hakemuksen tiedot"-sivulle. Sivulta näkee hakemuksen perustietoja ja hakemukseen liittyvät liitteet. Tämän sivun kautta toiminnanharjoittaja syöttää hakemukseen sisällytettävät liitteet. Liitteiden lisäämisestä lisää kappaleessa 3.1.3.5.

Sivun kautta toiminnanharjoittaja pääsee myös tarkastelemaan hakemustiedot sisältäviä pdf-tulosteita ja päätösdokumenttia. Sivulta pääsee myös itse hakemukseen "Mene hakemukseen"-painikkeen avulla.

#### 2 Toiminnanharjoittaja TESSA-järjestelmässä

#### 2.1 Uuden toiminnanharjoittajan lisääminen

Pyyntö uuden toiminnanharjoittajan lisäämisestä TESSA-järjestelmään toimitetaan sähköpostitse osoitteeseen sahkoistamistuki@energiavirasto.fi.

Toiminnanharjoittajan on vapaamuotoisessa pyynnössään annettava ainakin seuraavat tiedot yrityksestä:

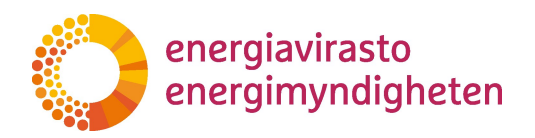

- yrityksen nimi ja y-tunnus
- laitokset, joiden perusteella tukea haetaan
- yrityksen yhteyshenkilön tai -henkilöiden sähköpostiosoite.

Toiminnanharjoittajan antamien tietojen perusteella Energiavirasto luo toiminnanharjoittajan TESSA-järjestelmään.

Järjestelmä lähettää toiminnanharjoittajan yhteyshenkilön sähköpostiosoitteeseen automaattisen viestin, kun toiminnanharjoittaja on luotu järjestelmään. Mikäli valtuutusasiat ovat kunnossa, yrityksen valtuutetut henkilöt voivat tämän jälkeen kirjautua järjestelmään ja käydä täydentämässä loput toiminnanharjoittajan perustiedot.

#### 2.2 Uuden laitoksen lisääminen toiminnanharjoittajalle

Toiminnanharjoittaja lisää itse TESSA-järjestelmään kaikki tukea hakevat laitokset. Yhdellä toiminnanharjoittajalla voi olla useita laitoksia. Laitokset lisätään yksitellen "Laitokset"-välilehden "Lisää uusi laitos"-painikkeen avulla.

Painikkeen painamisen jälkeen Toiminnanharjoittajan tulee antaa laitoksesta seuraavat tiedot:

- laitoksen nimi, sijaintiosoite, postinumero ja -toimipaikka
- laitoksen koordinaatit
- laitoksen toiminnassa oloon liittyvät tiedot
- laitoksen toiminnanharjoittajan tiedot

Laitos tulee nimetä sitä kuvaavasti, esimerkiksi "Jämsänkosken paperitehdas".

Tietojen lisäämisen jälkeen laitos luodaan oikeassa alalaidassa olevaa "Lisää uusi laitos"-painiketta painamalla.

Kun laitos on luotu niin laitokselle voidaan aloittaa hakemuksia "Hakemukset"-välilehdellä.

#### 2.3 Tietojen muokkaaminen

Toiminnanharjoittajan valtuutetut voivat täydentää toiminnanharjoittajan tietoja "Toiminnanharjoittajat"-välilehden "Muokkaa"-painikkeen kautta. Painikkeen avulla pääsee "Toiminnanharjoittajan tiedot"-sivulle, jonne tietoja voi syöttää.

Laitoksen tietoja pääsee muokkaamaan "Laitokset"-välilehden laitosrivin "Muokkaa" painikkeen kautta. Tällöin aukeaa "Laitoksen tiedot"-sivu.

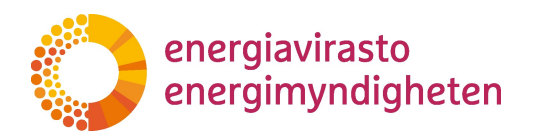

Muokkauksien jälkeen tulee muistaa painaa sivun alalaidassa olevaa "Tallenna muutokset"-painiketta.

Tärkeä! Kun toiminnanharjoittaja ensimmäisen kerran täydentää "Toiminnanharjoittajan tiedot"- ja "Laitoksen tiedot"-sivun tietoja, niin sivu ei anna tallentaa tietoja ennen kuin kaikkiin pakollisiin kohtiin on vastattu. Sivuille kannattaakin syöttää tietoja vasta kun toiminnanharjoittajalla on tiedossa vastaus jokaiseen kohtaan. Toinen vaihtoehto on antaa "väliaikainen vastaus" sellaisiin kohtiin, joihin ei muuten osaa vielä vastata (esim. "Kesken" tai "Vastaus annetaan myöhemmin"). Tiedot tulee muistaa päivittää, kun vastaus on tiedossa.

Kentän taustaväri on harmaa, jos sitä ei voi muokata. Toiminnanharjoittajan nimeä, ytunnusta, kotipaikkaa ja hallinto-oikeutta toiminnanharjoittaja ei voi itse muokata. Osoite – ja yhteyshenkilötietoja voi muokata milloin vain. Muut kentät ovat vapaasti toiminnanharjoittajan itse päivitettävissä, jos toiminnanharjoittajalla ei ole Energiaviraston käsittelyssä olevia tukihakemuksia.

"Toiminnanharjoittajan tiedot"-sivulla on toiminnanharjoittajan perustietojen lisäksi tuen myöntämisen edellytyksiin ja tuen maksamiseen liittyviä tietoja. Sivulle annetut vastaukset siirtyvät automaattisesti tukihakemukseen. Toiminnanharjoittajan ei näin ollen tarvitse antaa eri laitoksiensa tukihakemuksiin samoja tietoja vaan tiedot annetaan ja niitä voi muokata keskitetystä "Toiminnanharjoittajan tiedot"-sivulta. Toiminnanharjoittajan perustiedot siirtyvät automaattisesti sekä tukihakemukseen että tuenkäyttösuunnitelmaan.

Myös "Laitoksen tiedot"-sivulta tietoja siirtyy suoraan tukihakemukseen ja tietojen muokkaus tapahtuu tältä sivulta eikä hakemuksesta.

Yhteystietojen ajantasaisuus on toiminnanharjoittajan vastuulla ja tärkeää, jotta tieto kulkee luotettavasti ja viivytyksettä Energiaviraston ja toiminnanharjoittajan välillä.

Hakemuksien muokkauksesta ja täydentämisestä tarkemmin kappaleessa 3.1.

#### 3 Tukihakemus

#### 3.1 Tuen hakeminen

Sähköistämistukea haetaan tukihakemuksella. Toiminnanharjoittaja voi tehdä jokaiselle laitokselleen yhden tukihakemuksen per tarkasteluvuosi. Vuonna 2022

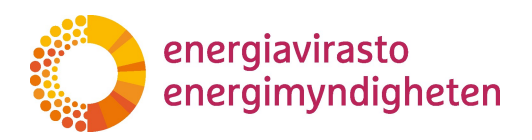

toiminnanharjoittaja voi hakea tukea tarkasteluvuotta 2021 koskien. Hakemuksessa toiminnanharjoittaja esittää tarpeelliset tiedot, jotta tuki voidaan lainsäädännön mukaisesti myöntää.

Tukihakemuksen tilat:

- Ei aloitettu
- Kesken
- Hakemus on jätetty
- Palautettu täydennettäväksi
- Hyväksytty
- Hylätty

Jos hakemuksen välilehdille ei ole vielä annettu ja tallennettu tietoja, niin tila on "Ei aloitettu". Ennen hakemuksen vireille tuloa hakemuksen tila on "Kesken". Tässä tilassa toiminnanharjoittaja voi muokata hakemusta tai poistaa sen. Kun toiminnanharjoittaja on antanut kaikki tarvittavat tiedot hakemukseen, niin hakemuksen voi lähettää Energiaviraston käsiteltäväksi eli allekirjoittaa. Tällöin hakemus saa tilan "Hakemus on jätetty".

Hakemuksen vireille tulon jälkeen (ennen päätöstä) hakemus voi saada tilat "Hakemus on jätetty" tai "Palautettu täydennettäväksi". Mikäli Energiavirasto havaitsee käsittelyn aikana hakemuksessa puutteita, hakemus voidaan palauttaa toiminnanharjoittajalle takaisin täydennettäväksi. Tällöin hakemus saa tilan "Palautettu täydennettäväksi". Toiminnanharjoittajan tehtyä täydennykset, niin toiminnanharjoittajan tulee lähettää/allekirjoittajaa täydennetty hakemus takaisin Energiaviraston käsiteltäväksi, jolloin tila muuttuu "Hakemus on jätetty".

Kun Energiavirasto on saanut asian käsiteltyä, asia päätetään hallinnolliseen päätökseen. Päätöksen jälkeen hakemuksen tilaksi tulee joko "Hyväksytty" tai "Hylätty" riippuen annetun päätöksen ratkaisusta.

#### 3.1.1 Tukihakemuksen aloittaminen

Tukihakemuksen aloittaminen tapahtuu "Hakemukset"-välilehdellä "Lisää uusi hakemus"-painikkeen avulla. Painike avaa sivun, jossa tulee valita:

- Hakemuksen tyyppi (valitaan Tukihakemus)
- Toiminnanharjoittaja (jos henkilöllä valtuutus usealta eri toiminnanharjoittajalta)
- Laitos
- Tarkasteluvuosi (valittavana vain edellistä kalenterivuotta koskeva vuosi)

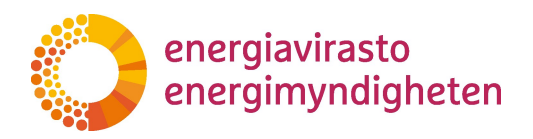

Tietojen antamisen jälkeen painetaan sivulla olevaa "Lisää uusi" -painiketta. Painike luo uuden hakemuksen "Ei aloitettu"-tilaan ja siirtää käyttäjän "Hakemukset"-välilehdelle, jossa uusi hakemus näkyy omana hakemusrivinään. Painamalla hakemuksen diaarinumerokohtaa, jossa lukee "Ei diaarinumeroa", pääsee hakemuslomakkeen sisään ja sen välilehdille.

Lomakkeen välilehtien otsikoiden yläpuolella toiminnanharjoittajalle näkyy aktiivisena kolme painiketta:

- Tallenna
- Lähetä
- Sulje, ei tallenneta

Kun toiminnanharjoittaja ensimmäisen kerran tallentaa tietoja, niin hakemuksen tila muuttuu "Kesken"-tilaan. Tallenna-painiketta tulee muistaa painaa riittävän usein, jotta syötetyt tiedot eivät häviä.

"Sulje, ei tallenneta"-painike sulkee hakemuksen eikä tallenna lomakkeelle tehtyjä muutoksia.

Painamalla "Lähetä" toiminnanharjoittaja allekirjoittaa hakemuksen sähköisesti edustamansa yrityksen puolesta ja hakemus siirtyy käsittelyyn Energiavirastolle. Mikäli toiminnanharjoittaja ei kuitenkaan ole syöttänyt hakemuslomakkeille riittäviä tietoja, järjestelmä ei salli hakemuksen allekirjoittamista ja osoittaa toiminnanharjoittajalle kentät, jotka ovat pakollisia täyttää ennen hakemuksen allekirjoitusta/lähettämistä.

#### 3.1.2 Keskeneräisen tukihakemuksen poistaminen

Toiminnanharjoittaja voi poistaa keskeneräisen hakemuksen ('Ei aloitettu'- tai 'Kesken' –tilassa oleva) Poista-painikkeella. Poista-painike löytyy Hakemukset-välilehdeltä hakemusrivin oikeasta laidasta Muokkaa-painikkeen alta.

Kun hakemus on jätetty Energiaviraston käsiteltäväksi, niin hakemusta ei voi enää poistaa.

#### 3.1.3 Hakemuksen täyttäminen

Tukihakemus sisältää neljä (4) välilehtisivua:

- Toiminnanharjoittajan ja laitoksen perustiedot
- Tuen myöntämisen edellytykset
- Seurantatiedot
- Muut tiedot

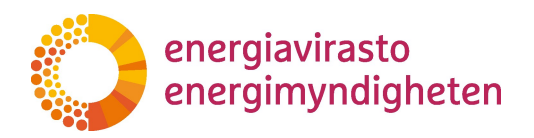

Välilehtien välillä voi liikkua vapaasti välilehtien nimiä painamalla eikä järjestelmä rajoita sitä, missä järjestyksessä tiedot syötetään lomakkeelle.

#### 3.1.3.1 "Toiminnanharjoittajan ja laitoksen perustiedot" - välilehti

Tiedot täyttyvät automaattisesti "Toiminnanharjoittajan tiedot"- ja "Laitoksen tiedot" sivuille annettujen tietojen mukaisesti ja niitä ei voi muokata hakemuksen välilehden kautta.

#### 3.1.3.2 Tuen myöntämisen edellytykset

Tiedot täyttyvät automaattisesti "Toiminnanharjoittajan tiedot"- ja "Laitoksen tiedot" sivuille annettujen tietojen mukaisesti ja niitä ei voi muokata hakemuksen välilehden kautta.

#### 3.1.3.3 Seurantatiedot

Välilehdellä annetaan laitoksesta tarkentavia tietoja ja valitaan laitoksen tuettavat tuotteet. Tuotteet lisätään yksitellen valitsemalla ensin tuotteen toimiala ja tukikelpoinen tuote, ja sen jälkeen painamalla "Lisää tuote"-painiketta. Uusi tuoterivi ilmestyy sivun alalaidan tuotetaulukkoon. Tuotteen voi poistaa rivin alussa olevalla Poista-painikkeella.

Tuen laskentaan tarvittavat tarkemmat tuotekohtaiset tiedot annetaan tuoterivillä oleviin kohtiin esim. "toteutunut tuotos". Katso Kuva 3.

Jos valitsee ns. EF-tuotteen, niin kaikkien EF-tuotteiden valmistamiseen käytetty sähköenergia syötetään uuteen avautuvaan kenttään "Laitoksen EF tuotteiden yhteinen sähkönkulutus, MWh". Katso Kuva 3.

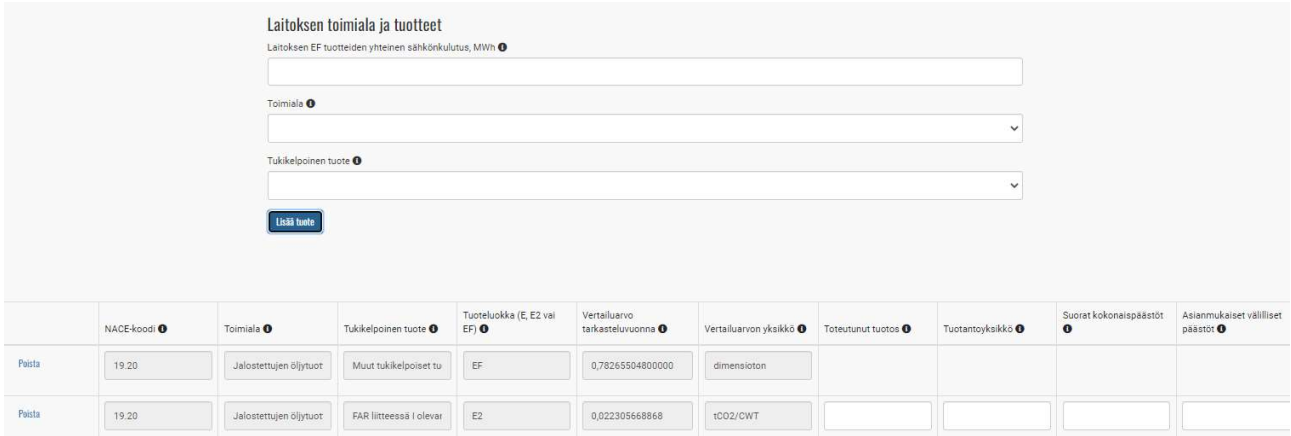

Kuva 3. Tuotteiden lisääminen, sivun alalaidan tuotetaulukko ja EF-tuotteiden yhteinen sähkönkulutus.

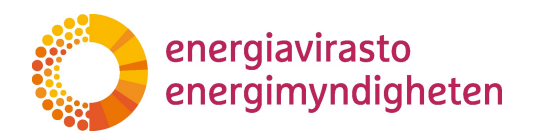

#### 3.1.3.4 Muut tiedot

Välilehdellä ensimmäisenä on asian diaarinumero ja vireilletulopäivämäärä, jotka ilmestyvät hakemukselle automaattisesti kun hakemus on lähetetty Energiaviraston käsiteltäväksi.

Välilehdelle annetaan tukipäätöksen kieli (suomi/ruotsi) ja mahdolliset lisätiedot (ei pakollinen).

Välilehdellä toiminnanharjoittajan tulee ottaa myös kantaa tukihakemuksen julkisuuteen. Tukihakemus on lähtökohtaisesti julkinen asiakirja. Mikäli hakemuslomakkeeseen sisältyy kuitenkin tietoja, jotka toiminnanharjoittaja katsoo salassa pidettäviksi, kohdat tulee ilmoittaa ja perustalla salassapito. Liitteistä ja liitteiden julkisuudesta enemmän kohdassa 3.1.3.5.

Välilehdellä Energiavirasto pyytää lisäksi suostumusta päätöksen sähköiseen tiedoksiantoon asian käsittelyn nopeuttamiseksi. Jos suostumus annetaan, niin päätöksen teon jälkeen toiminnanharjoittajan yhteyshenkilölle lähetetään sähköpostitse ilmoitus, että päätös on tehty ja sen voi käydä avaamassa TESSA-järjestelmässä. Tieto päätöksen avaamisesta kirjautuu kyseiselle sivulle. Jos suostumusta ei anna, niin päätös lähetetään postitse.

Välilehden lopussa on hakemuksen allekirjoittamiseen liittyvät tiedot. Näistä enemmän kappaleessa 3.1.4.

3.1.3.5 Liitteiden lisääminen ja poistaminen

Toiminnanharjoittajan on mahdollista lisätä hakemukseen liitteitä ainoastaan "Hakemuksen tiedot"-sivulta. Liitteiden hallinta tapahtuu tämän sivun kautta. Itse hakemuksen välilehdillä on "Avaa liitteiden hallinta"-painikkeita, joilla pääsee suoraan "Hakemuksen tiedot"-sivulle. Hakemuksen tiedot on hyvä tallentaa aina ennen painikkeen painamista.

Liitteiden määrää ei ole rajoitettu, mutta hakemukseen tulee liittää vain asian käsittelyyn keskeisesti liittyviä asiakirjoja. Järjestelmään voi liittää pdf- ja excel-tiedostotyyppejä. Liitteiden tiedostokokojen toivotaan olevan mahdollisimman pieniä.

Liitteiden lisääminen tapahtuu klikkaamalla "Lisää muita liitteitä"-painiketta ja valitsemalla lisättävä liite. Toiminnanharjoittajan tulee nimetä jokainen lisätty liite sen asiasisältöä kuvaavasti, mutta pyydämme ettei tiedostonimet olisi pitkiä.

Mikäli toiminnanharjoittaja katsoo liitteen salassa pidettäväksi, julkisuustieto tulee muuttaa kohdassa "Sisältää liikesalaisuuksia". Tällöin tulee ilmoittaa tarkemmin kyseisen liitteen salassa pidettävät kohdat ja perustelut niiden salaamiselle (katso kuva 4).

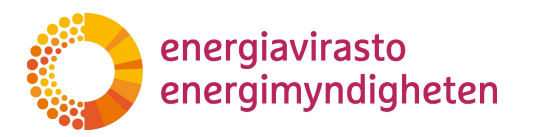

Muut asiakiriat

Salassa pidettävät tiedot pyydetään merkitsemään selkeästi asiakirjoihin. Tällöin pyydetään toimittamaan liitteistä myös sellainen versio, josta toiminnanharjoittajan salassa pidettäviksi katsomat tiedot on peitetty tai poistettu. Samasta asiakirjasta tulee siten toimittaa kaksi versiota.

| <b>ILLMAS MAINITILIAE</b>       |                   |                                 |                |   |                  |   |                    |
|---------------------------------|-------------------|---------------------------------|----------------|---|------------------|---|--------------------|
| Poista valitut                  | <b>Tallenna</b>   |                                 |                |   |                  |   |                    |
| Asiakirjan nimi                 |                   | Sisältää liikesalaisuuksia<br>ô |                | v | Lisätty          | ÷ | Lisännyt           |
| $\Box$                          | TESTITIEDOSTO.pdf |                                 | Kyllä <b>→</b> |   | 04.07.2022 15:20 |   | <b>COLLEGE</b>     |
| Liitteen kuvaus                 |                   |                                 |                |   |                  |   |                    |
| Valitse salassapidon<br>peruste |                   |                                 |                |   |                  |   | 11<br>$\checkmark$ |
| Syötä salassapidon<br>peruste   |                   |                                 |                |   |                  |   |                    |

Kuva 4. Liitteen salassapidon perustelukentät

Tärkeää! Tiedot tulee muistaa myös tallentaa Tallenna-painikkeella! Painike sijaitsee 'Poista valitut'-painikkeen vieressä.

Liitteiden poistaminen on mahdollista ainoastaan "Hakemuksen tiedot"-sivulla. Poistaminen tapahtuu rastittamalla liitteen vasemmalla puolella olevaa ruutua ja painamalla tämän jälkeen "Poista valitut"-painiketta.

Mikäli Energiavirastolle toimitettua liitettä halutaan päivittää, tulee liitteestä toimittaa uusi versio muutosmerkinnöin. Mikäli liite ei ole hakemuksen kannalta enää oleellinen, tulee asiasta ilmoittaa Energiavirastolle "Lisätiedot"-kentässä.

Tärkeää! Toiminnanharjoittajan tulee tarkastaa lisäämiensä liitteiden oikeellisuus ennen hakemuksen lähettämistä. Liitteen poistaminen ei ole mahdollista enää sen jälkeen, kun liite on kertaalleen lähetetty Energiavirastolle.

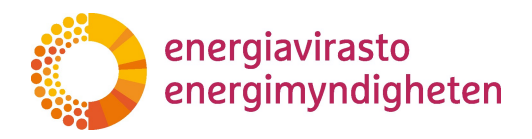

#### 3.1.4 Tukihakemuksen jättäminen käsittelyyn Energiavirastolle

Painamalla hakemuksen yläosassa olevaa "Lähetä"-painiketta toiminnanharjoittaja allekirjoittaa hakemuksen sähköisesti edustamansa yrityksen puolesta ja hakemus siirtyy käsittelyyn Energiavirastolle. Samalla "Muut tiedot"-välilehden Allekirjoitus-kohtaan kirjautuu mahdollisesti pienellä viiveellä tukihakemuksen allekirjoittajan nimi ja allekirjoitusaika.

Mikäli toiminnanharjoittaja ei kuitenkaan ole syöttänyt hakemuslomakkeille riittäviä tietoja, järjestelmä ei salli hakemuksen allekirjoittamista ja osoittaa toiminnanharjoittajalle kentät, jotka ovat pakollisia täyttää ennen hakemuksen allekirjoitusta/lähettämistä.

Asian tultua vireille Energiavirastossa, hakemus saa pienellä viiveellä diaarinumeron.

Vireillä olevaa hakemusta ei voi enää poistaa järjestelmästä, ja asia saatetaan päätökseen (maksullisella) hallinnollisella päätöksellä.

#### 3.1.5 Hakemuksen täydentäminen

Energiavirasto voi palauttaa hakemuksen täydennettäväksi, mikäli käsittelyn aikana hakemuksessa havaitaan puutteita tai muita täydennettäviä asioita. Energiaviraston palautettua hakemus täydennettäväksi, järjestelmä lähettää asiasta automaattisen sähköposti-ilmoitusviestin toiminnanharjoittajalle ja hakemuksen tilaksi tulee "Palautettu täydennettäväksi".

Toiminnanharjoittajan tulee kirjautua sisään järjestelmään täydennyspyynnön lukemiseksi. Täydennyspyyntö sekä Energiaviraston asettama täydennyspyynnön määräaika ovat luettavissa hakemukselle ilmestyneellä uudella välilehdellä "Täydennyspyyntö".

Jos täydennyspyyntöön liittyvät tiedot ovat hakemuksen "Toiminnanharjoittajan ja laitoksen perustiedot" tai "Tuen myöntämisen edellytykset" välilehdillä, niin toiminnanharjoittaja ei voi tehdä tietojen täydennyksiä suoraan hakemukseen vaan ne tulee tehdä "Toiminnanharjoittajan tiedot" tai "Laitoksen tiedot"-sivuilla.

ň Tärkeää! Jos täydennyspyyntö koskee "Toiminnanharjoittajan tiedot" tai "Laitoksen tiedot"-sivuilla olevia tietoja, kyseisiä tietoja voi muokata vain, jos toiminnanharjoittajan kaikki hakemukset ovat jossain muussa tilassa kuin "hakemus on jätetty". Tällä varmistetaan, että toiminnanharjoittajan kaikkien vireillä olevien hakemusten tiedot päivitetään ko. tietojen osalta samalla kertaa. Esimerkiksi jos toiminnanharjoittajalla on

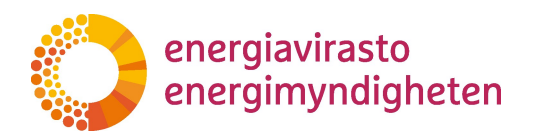

kaksi laitosta ja toisen laitoksen tukihakemus on tilassa "Kesken" ja toinen on tilassa "Hakemus on jätetty", niin ko. tietoja ei voi muokata, mutta Energiavirasto voi palauttaa toisen hakemuksen täydennettäväksi, jolloin tietojen muokkaus onnistuu.

Kun toiminnanharjoittaja on tehnyt tarvittavat täydennykset, painamalla "Lähetä"-painiketta hakemuksen täydennys allekirjoitetaan sähköisesti ja se siirtyy Energiavirastolle käsittelyyn. Allekirjoituksen jälkeen hakemuksen tilaksi tulee "Hakemus on jätetty".

#### 3.1.6 IRT-viestintäpalvelu

Energiavirasto voi pyytää hakemukseen mm. lisäselvityksiä TESSAan kytketyn Energiaviraston IRT-viestintäpalvelun avulla. Jos Energiavirasto kysyy/ilmoittaa tätä kautta jotain, niin toiminnanharjoittajan yhteyshenkilö saa asiasta sähköpostin.

Sähköpostin lähettäjä on kirjaamo@energiavirasto.fi ja otsikkona "Uusi viesti TESSApalvelussa". Viesti alkaa tekstillä "Teille on saapunut viesti Energiaviraston TESSA-palveluun. Viesti voi edellyttää toimenpiteitä. Voitte lukea viestin tästä linkistä"

Viestin liitteineen pääsee lukemaan linkkiä painamalla ja tunnistautumalla Suomi.fi-tunnistuksella. Tunnistautumisen jälkeen tunnistautuja ohjataan suoraan oikean viestiketjun näkymään, jossa vastaus voidaan antaa. Vastaus annetaan tekstikenttään ja vastauksen liitteeksi voi lisätä pdf- ja excel-liitteitä.

Jos vastauksessa on salaista tietoa, niin tulee rastittaa "Sisältää salassapidettävää tietoa" ja mainita vastauksessa mikä tieto on salassa pidettävää ja millä perusteilla.

Jos vastaajalla on valtuutus TESSAan usealta toiminnanharjoittajalta, niin kohdasta "Valitse yritys"-valitaan se toiminnanharjoittaja, jonka puolesta vastaus annetaan.

Vastaus lähetetään "Lähetä viesti"-painikkeella.

Viestinnästä muodostuu viestiketju, joka voi sisältää useita viestejä sekä Energiavirastolta että toiminnanharjoittajalta.

Sivun yläosan "Viestit"-kohdasta siirryt näkymään/viestilistaan, jossa näet kaikki viestiketjut. Yläosassa on viimeisin viestiketju.

Alla kaksi esimerkkikuvaa IRT:n käyttöliittymästä:

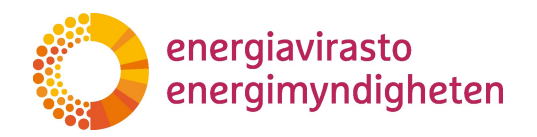

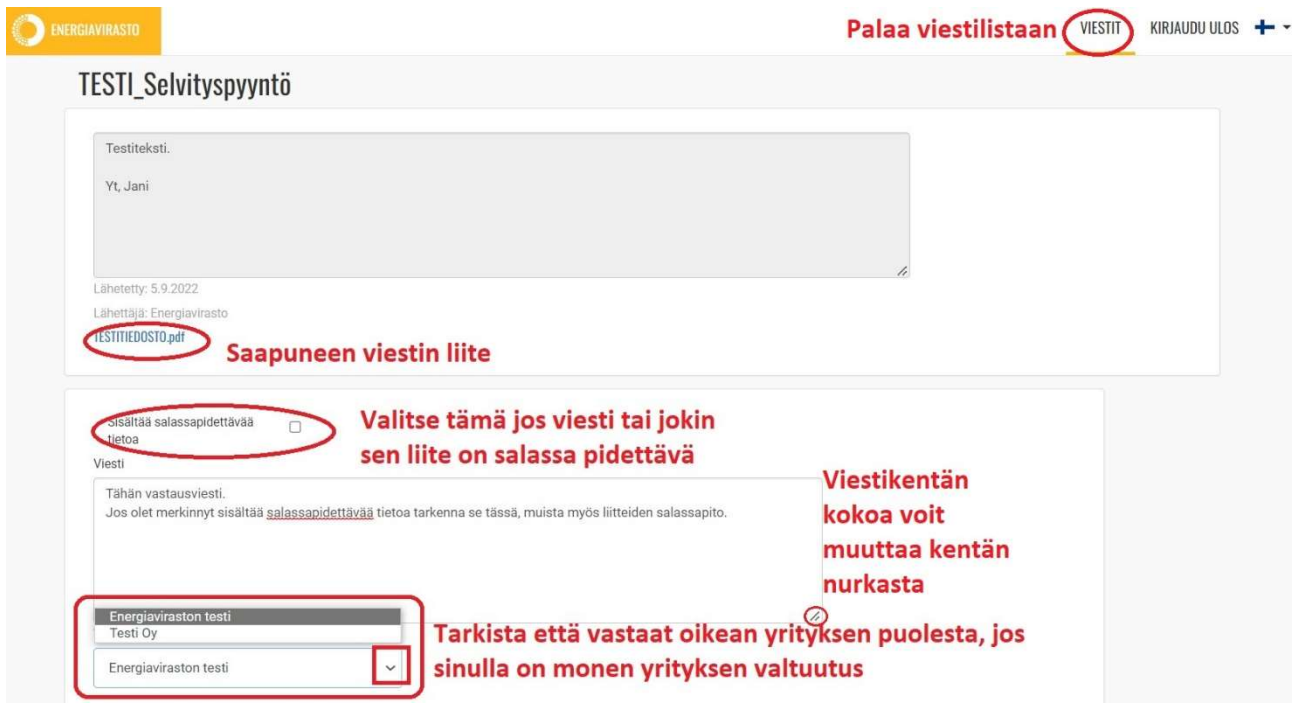

Kuva 5. IRT:n käyttöliittymän esimerkkikuva 1

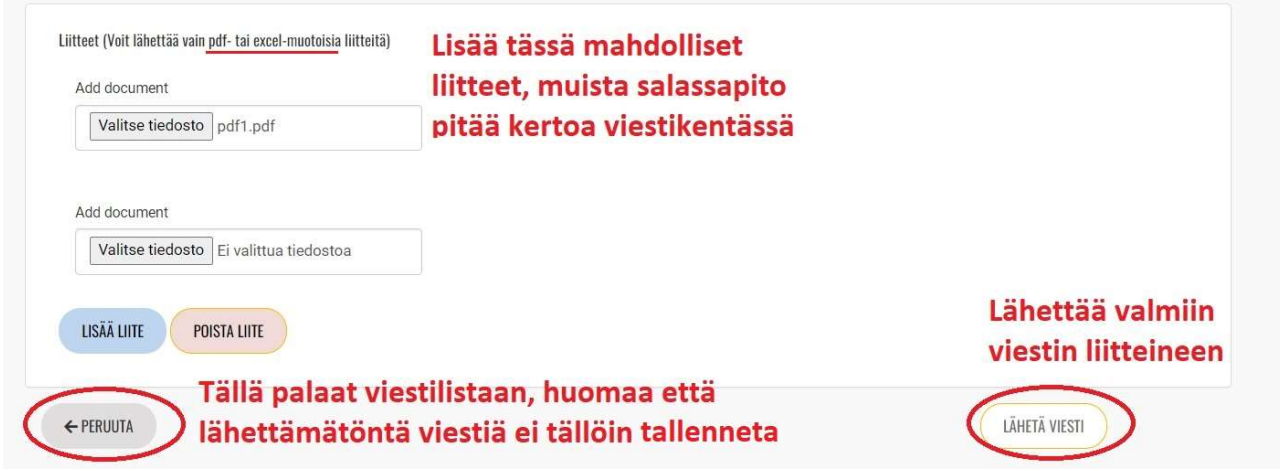

Kuva 6. IRT:n käyttöliittymän esimerkkikuva 2

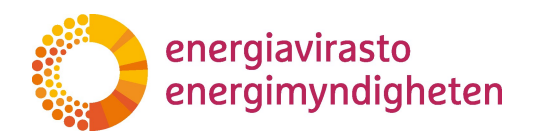

#### 3.1.7 Tukihakemuksen hyväksymistä koskeva päätös

Kun Energiavirasto tekee päätöksen tukihakemuksesta, niin järjestelmä lähettää toiminnanharjoittajan yhteyshenkilö(i)lle automaattisen sähköpostiviestin asiasta. Hakemuksen tilaksi muuttuu joko "Hyväksytty" tai "Hylätty".

Päätös on avattavissa "Hakemuksen tiedot"-sivulta. Jos hakemuksessa on valinnut päätöksen sähköisen tiedoksiannon, niin päätös tulee käydä avaamassa kyseiseltä sivulta.

#### 3.1.8 Hakemussivuista PDF

Kun hakemuksen on lähettänyt Energiavirastolle käsiteltäväksi, niin "Hakemuksen tiedot"-sivulle ilmestyy hakemuksesta PDF-versio, joka sisältää hakemuksen välilehdille annetut tiedot (ei sisällä mahdollisia liitteitä). PDF-tiedoston voi halutessaan ladata sivulta itselleen.

Vastaava PDF-tiedosto syntyy "Hakemuksen tiedot"-sivulle myös kun hakemus palautetaan täydennettäväksi ja kun hakemusta on täydennetty.

#### 4 Tuenkäyttösuunnitelma

#### 4.1 Tuenkäyttösuunnitelman hyväksynnän hakeminen

Tuenkäyttösuunnitelman hyväksymistä haetaan tuenkäyttösuunnitelmalomakkeella/ hakemuksella. Tuenkäyttösuunnitelma on toiminnanharjoittajakohtainen.

Tuenkäyttösuunnitelman tilat:

- Ei aloitettu
- Kesken
- Hakemus on jätetty
- Palautettu täydennettäväksi
- Hyväksytty, voimassa oleva
- Hyväksytty, vanhentunut
- Hylätty

Tilat ovat vastaavat kuin tukihakemuksella, poikkeuksena kaksi "Hyväksytty"-tilaa. Kun tuenkäyttösuunnitelma on hyväksytty, niin sen tilana on "Hyväksytty, voimassa oleva". Jos hyväksyttyyn tuenkäyttösuunnitelmaan haetaan muutosta ja muutos hyväksytään, niin tällöin edellisen tuenkäyttösuunnitelman tila muuttuu "Hyväksytty, vanhentunut"

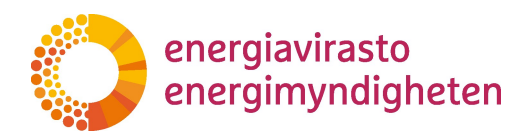

ja uusi muutettu saa tilakseen "Hyväksytty, voimassa oleva". Muiden tilojen tarkemmat selitykset kappaleessa 3.1.

#### 4.1.1 Aloittaminen

Aloittaminen tapahtuu "Hakemukset"-välilehdellä "Lisää uusi hakemus"-painikkeen avulla. Painike avaa sivun, jossa tulee valita:

- Hakemuksen tyyppi (valitaan Tuenkäyttösuunnitelma)
- Toiminnanharjoittaja (jos henkilöllä valtuutus usealta eri toiminnanharjoittajalta)

Tietojen antamisen jälkeen painetaan sivulla olevaa "Lisää uusi" -painiketta. Painike luo uuden lomakkeen "Ei aloitettu"-tilaan ja siirtää käyttäjän "Hakemukset"-välilehdelle, jossa uusi lomake näkyy omana rivinään. Painamalla diaarinumerokohtaa, jossa lukee "Ei diaarinumeroa", pääsee lomakkeen sisään ja sen välilehdille.

Lomakkeen välilehtien otsikoiden yläpuolella toiminnanharjoittajalle näkyy aktiivisena kolme painiketta:

- Tallenna
- Lähetä
- Sulje, ei tallenneta

Kun toiminnanharjoittaja ensimmäisen kerran tallentaa tietoja, niin lomakkeen tila muuttuu "Kesken"-tilaan. Tallenna-painiketta tulee muistaa painaa riittävän usein, jotta syötetyt tiedot eivät häviä.

"Sulje, ei tallenneta"-painike sulkee lomakkeen tallentamatta lomakkeelle tehtyjä muutoksia.

Painamalla "Lähetä" toiminnanharjoittaja allekirjoittaa lomakkeen/tuenkäyttösuunnitelman sähköisesti edustamansa yrityksen puolesta ja tuenkäyttösuunnitelma siirtyy käsittelyyn Energiavirastolle. Mikäli toiminnanharjoittaja ei kuitenkaan ole syöttänyt lomakkeille riittäviä tietoja, järjestelmä ei salli allekirjoittamista ja osoittaa toiminnanharjoittajalle kentät, jotka ovat pakollisia täyttää ennen allekirjoitusta/lähettämistä.

#### 4.1.2 Keskeneräisen poistaminen

Toiminnanharjoittaja voi poistaa keskeneräisen tuenkäyttösuunnitelman ('Ei aloitettu' tai 'Kesken' –tilassa oleva) Poista-painikkeella. Poista-painike löytyy Hakemukset-välilehdeltä rivin oikeasta laidasta Muokkaa-painikkeen alta.

Kun tuenkäyttösuunnitelma on jätetty Energiaviraston käsiteltäväksi, niin sitä ei voi enää poistaa.

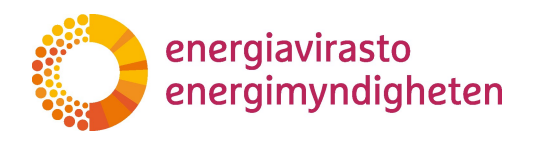

#### 4.1.3 Täyttäminen

Tuenkäyttösuunnitelmalomake sisältää kolme (3) välilehtisivua:

- Toiminnanharjoittajan perustiedot
- Kehittämistoimet
- Muut tiedot

Välilehtien välillä voi liikkua vapaasti välilehtien nimiä painamalla eikä järjestelmä rajoita sitä, missä järjestyksessä tiedot syötetään lomakkeelle.

4.1.3.1 "Toiminnanharjoittajan perustiedot" - välilehti

Tiedot täyttyvät automaattisesti "Toiminnanharjoittajan tiedot"-sivulle annettujen tietojen mukaisesti ja niitä ei voi muokata lomakkeen välilehden kautta.

#### 4.1.3.2 Kehittämistoimet

Välilehdelle lisätään kaikki kehittämistoimet tietoineen. Kehittämistoimet lisätään yksitellen "Lisää uusi"-painikkeella. Kehittämistoimikohtaisesti avautuu kysymyksiä, joihin tulee vastata.

#### 4.1.3.3 Muut tiedot

Välilehdellä ensimmäisenä on asian diaarinumero ja vireilletulopäivämäärä, jotka ilmestyvät lomakkeelle automaattisesti, kun lomake on lähetetty Energiaviraston käsiteltäväksi.

Välilehdelle annetaan tukipäätöksen kieli (suomi/ruotsi) ja mahdolliset lisätiedot (ei pakollinen).

Välilehdellä toiminnanharjoittajan tulee ottaa myös kantaa hakemuksen julkisuuteen. Tuenkäyttösuunnitelma on lähtökohtaisesti julkinen asiakirja. Mikäli siihen sisältyy kuitenkin tietoja, jotka toiminnanharjoittaja katsoo salassa pidettäviksi, kohdat tulee ilmoittaa ja perustalla salassapito.

Liitteiden lisäämisestä ja liitteiden julkisuudesta enemmän kohdassa 3.1.3.5 (vastaavat toiminnot kuin tukihakemuksella).

Välilehdellä Energiavirasto pyytää lisäksi suostumusta päätöksen sähköiseen tiedoksiantoon asian käsittelyn nopeuttamiseksi. Jos suostumus annetaan, niin päätöksen teon jälkeen toiminnanharjoittajan yhteyshenkilölle lähetetään sähköpostitse ilmoitus, että päätös on tehty ja sen voi käydä avaamassa TESSA-järjestelmässä. Tieto päätöksen

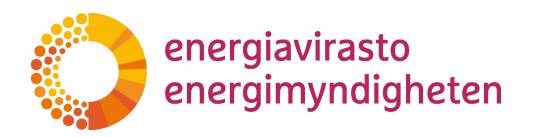

avaamisesta kirjautuu kyseiselle sivulle. Jos suostumusta ei anna, niin päätös lähetetään postitse.

Välilehden lopussa on tuenkäyttösuunnitelman allekirjoittamiseen liittyvät tiedot. Näistä enemmän kappaleessa 3.1.4. (vastaavat toiminnot kuin tukihakemuksella).

#### 4.1.4 Muuta tuenkäyttösuunnitelmaan liittyvää

Tuenkäyttösuunnitelman jättäminen tapahtuu vastaavasti kuin tukihakemuksen kohdalla. Katso kappale 3.1.4.

Tuenkäyttösuunnitelman täydentäminen tapahtuu vastaavasti kuin tukihakemuksen kohdalla. Katso kappale 3.1.5.

IRT-viestintäpalvelua voidaan käyttää tuenkäyttösuunnitelman yhteydessä vastaavasti kuin tukihakemuksen kohdalla. Katso kappale 3.1.6.

Tuenkäyttösuunnitelman hyväksymisestä tehdään päätös. Päätökseen liittyvät asiat toimivat vastaavasti kuin tukihakemuksen kohdalla. Katso kappale 3.1.7.

Tuenkäyttösuunnitelman lomakesivuista saa PDF:n vastaavasti kuin tukihakemuksen kohdalla. Katso kappale 3.1.8.

#### 5 Tuenkäyttösuunnitelman muutos

Kun toiminnanharjoittajan tuenkäyttösuunnitelma on hyväksytty, niin toiminnanharjoittaja voi hakea siihen muutosta TESSA-järjestelmän kautta. Muutoslomakkeen tilat ovat vastaavat kuin tuenkäyttösuunnitelmalla (katso kappale 4.1).

#### 5.1 Muutoksen aloittaminen

Muutos aloitetaan vastaavasti kuin tuenkäyttösuunnitelma (katso kappale 4.1.1), mutta hakemuksen tyypiksi valitaan "Tuenkäyttösuunnitelman muutos".

#### 5.2 Keskeneräisen muutoksen poistaminen

Vastaava kuin tuenkäyttösuunnitelman kohdalla. Katso kappale 4.1.2.

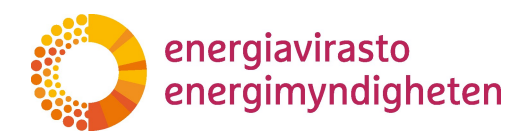

#### 5.3 Muutoksen täyttäminen

Lomake välilehtineen on sama kuin tuenkäyttösuunnitelmalla. Ainoa poikkeus muutoslomakkeella on "Muut tiedot"-välilehdelle tuleva kysymys "Kerro lyhyesti mikä tuenkäyttösuunnitelmassa on muuttunut".

Kun muutoslomake aloitetaan, niin TESSA-järjestelmä kopioi "Kehittämistoimet"-välilehden kaikki vastaukset ja "Muut tiedot"-välilehden "Lisätiedot"-vastauksen hyväksytystä tuenkäyttösuunnitelmasta muutoslomakkeelle. Toiminnanharjoittaja voi muokata näitä vastauksia tarvittaessa.

Toiminnanharjoittajan tulee tehdä tarvittavat muutokset lomakkeelle ja vastata "Muut tiedot"-välilehden kysymyksiin.

#### 5.4 Muuta muutokseen liittyvää

Muutoksen jättäminen ja täydentäminen tapahtuvat vastaavasti kuin tukihakemuksella (katso kappaleet 3.1.4 ja 3.1.5).

Kun muutos on hyväksytty Energiaviraston toimesta päätöksellä, niin muutetun tuenkäyttösuunnitelman tilaksi tulee "Hyväksytty, voimassa oleva". Edellisen tuenkäyttösuunnitelman tilaksi tulee "Hyväksytty, vanhentunut".

IRT-viestintäpalveluun, päätökseen ja lomake-PDF:iin liittyvät toiminnot ovat myös vastaavia kuin tukihakemuksella (katso kappaleet 3.1.6, 3.1.7 ja 3.1.8).